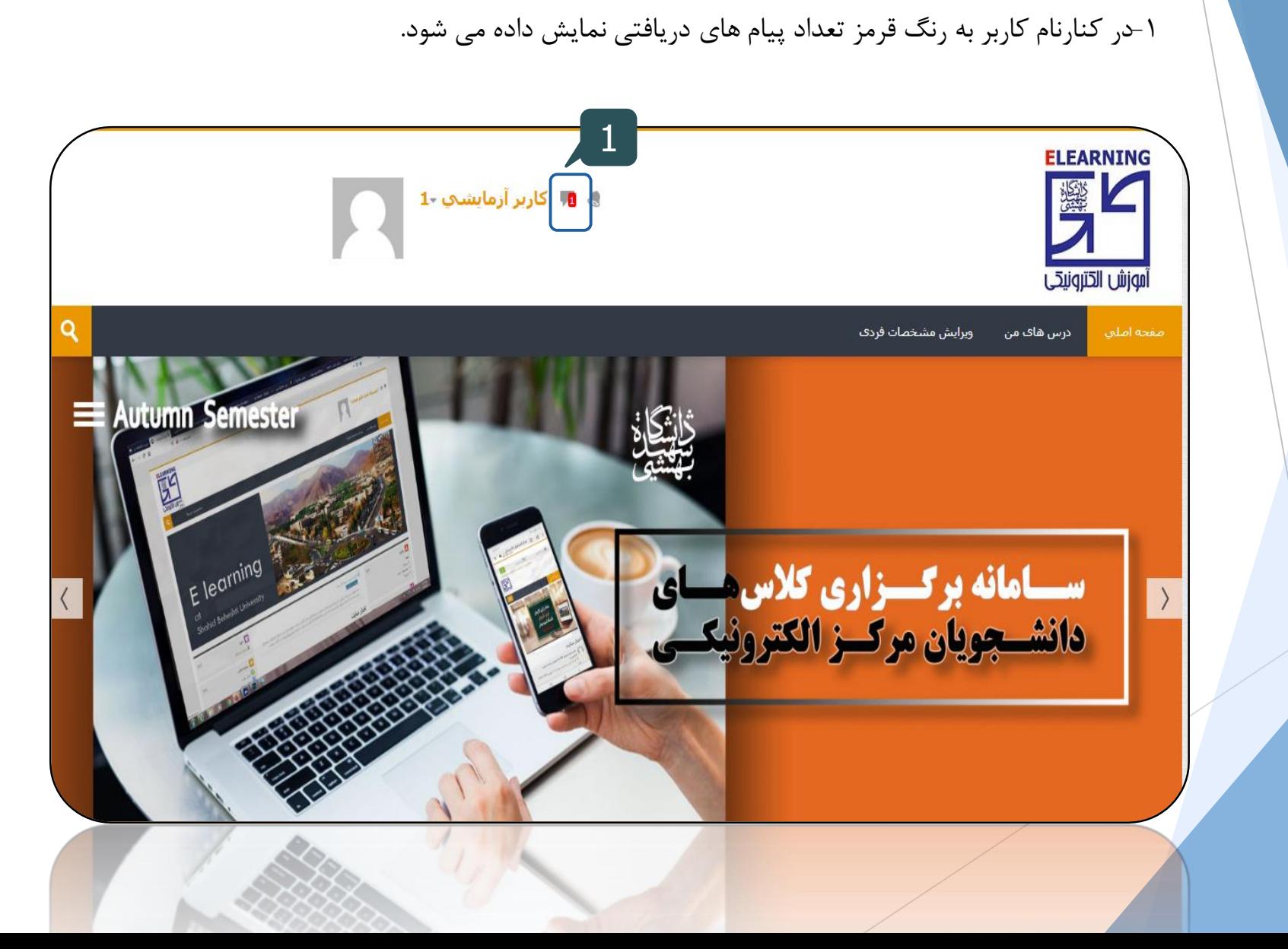

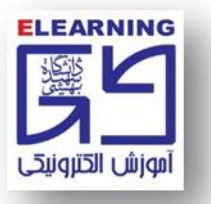

**دریافت پیام در سامانه مدیریت یادگیری**

**منوی پیام دهي که شامل موارد زیر است:**

**-2 باکس جستجو )شخص موردنظر را مي توانید در این قسمت جستجو کنید(.**

**-3 مخاطبین )با کلیک بر روی این گزینه مي توانید مخاطبین موجود در لیست را مشاهده کنید(.**

**-4 ستاره دار ) فضای شخصي برای ذخیره موقت یادداشتها و ... و همچنین پیامهای ارسالي کاربر در این قسمت قرار مي گیرد(.**

**-5 گروه )با قرار دادن کاربران در گروه های پیامدهي اعضای گروه در این قسمت نشان داده مي شود(.**

**-6 خصوصي ) اغلب پیام های جدید و پیامهای خوانده شده به صورت بایگاني در این قسمت نمایش داده مي شود(.**

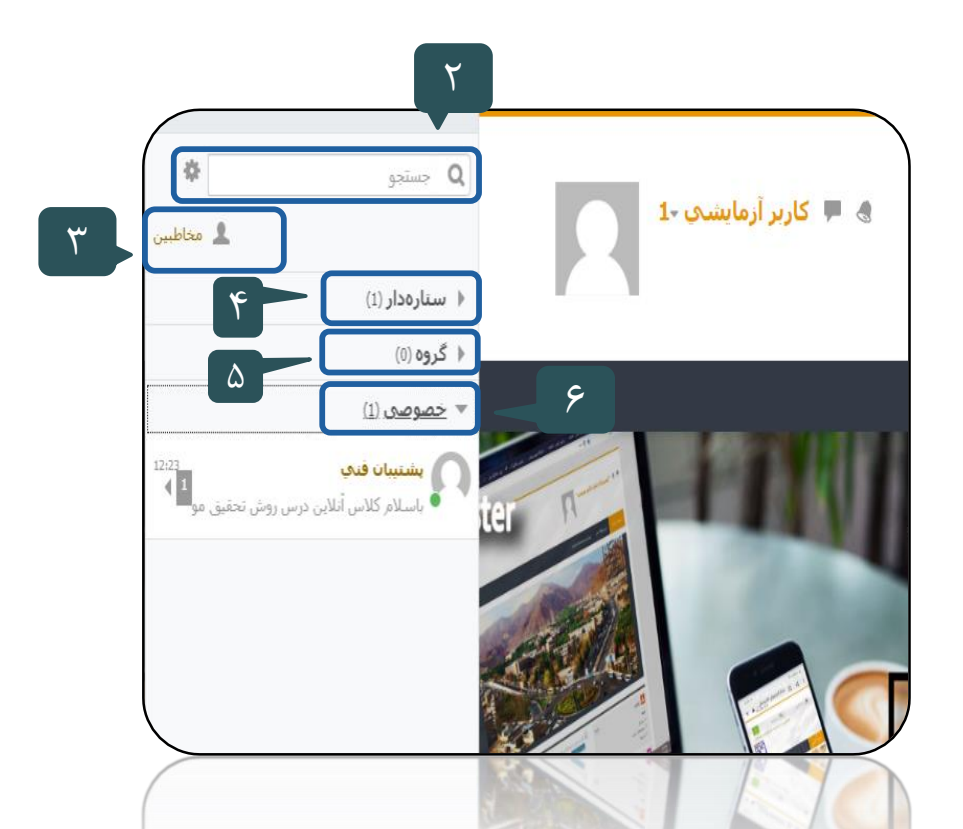

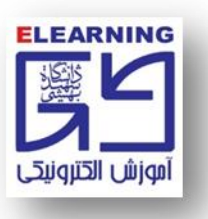

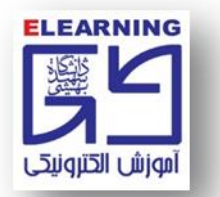

**ارسال پیام در سامانه مدیریت یادگیری**

**چنانچه مي خواهید به پیام دریافتي خود پاسخ دهید:** 

**-1 پس از کلیک بر روی پیام دریافتي، متن پیام را مشاهده مي نمایید. سپس در قسمت پایین صفحه مي توانید پاسخ خود را درج نمایید. -2 با کلیک برروی نماد پیام خود را ارسال نمایید.**

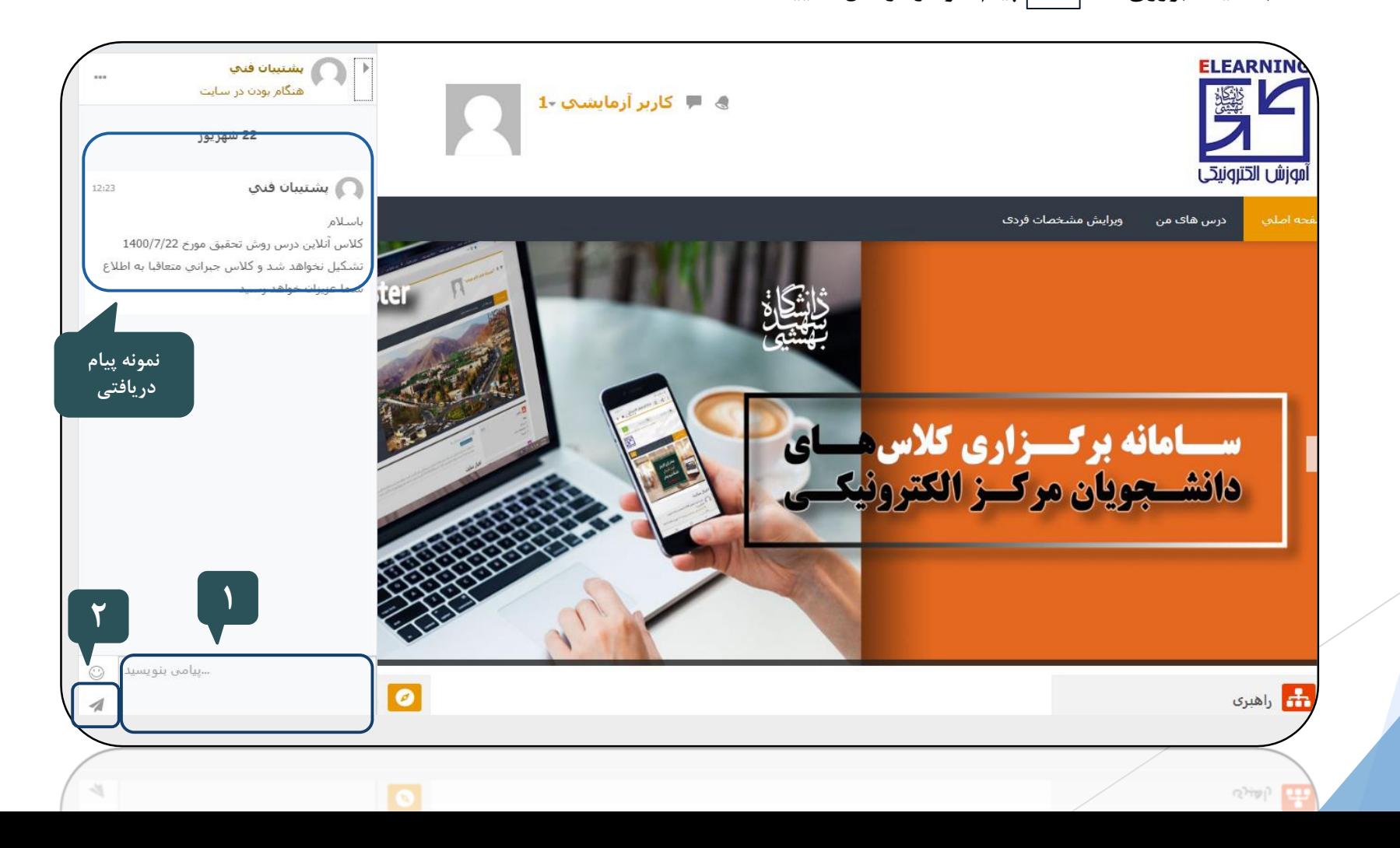

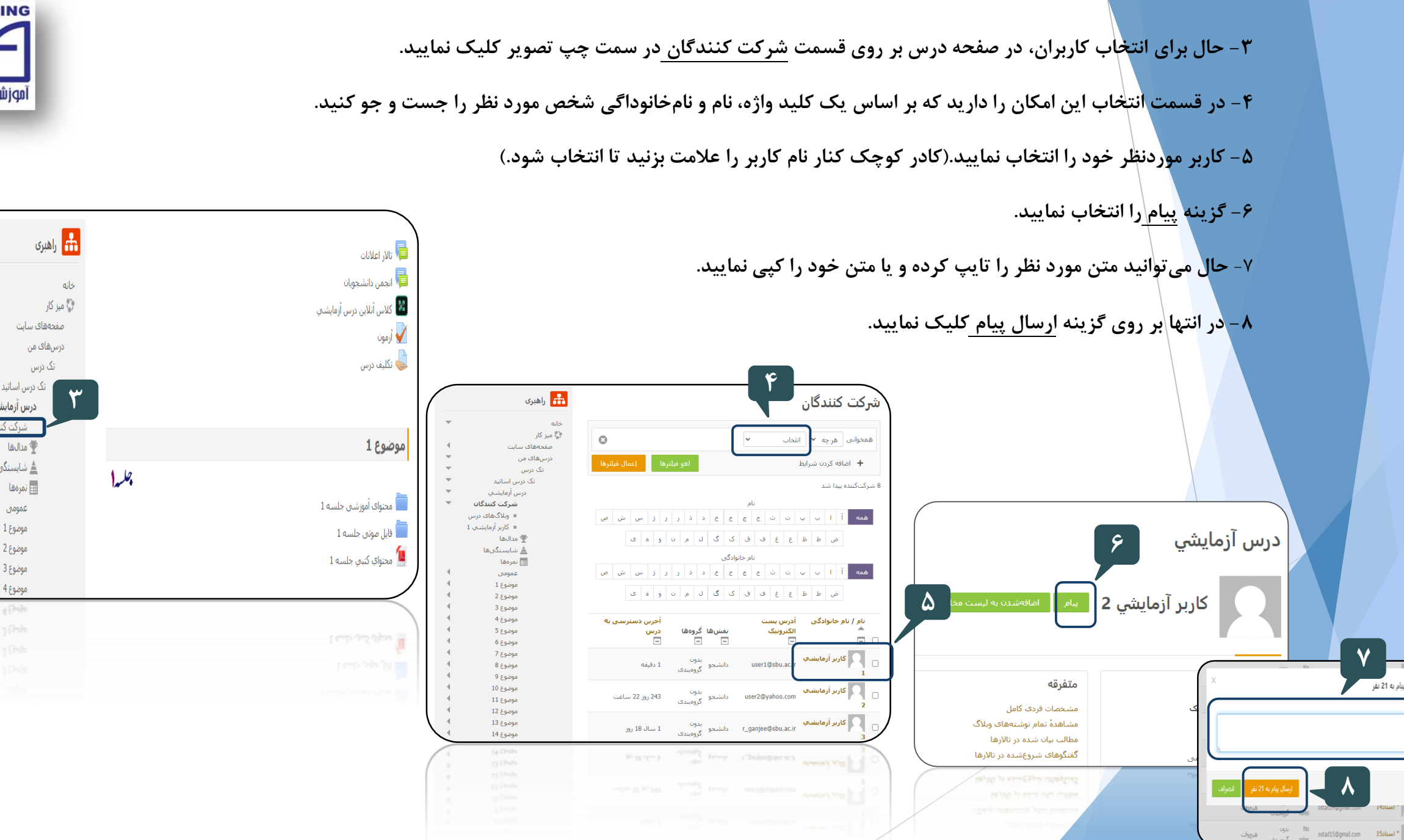

**ELEARNING** أموزش الكترونيكي

> درس أزمايشي شركت كنندگان

> > י مدالها∲

⊞ نمرهها

عمومي

موضوع 1

موضوع 2

موضوع 3

موضوع 4

 $\frac{1}{4}$  (Point

≜ شابستگنها

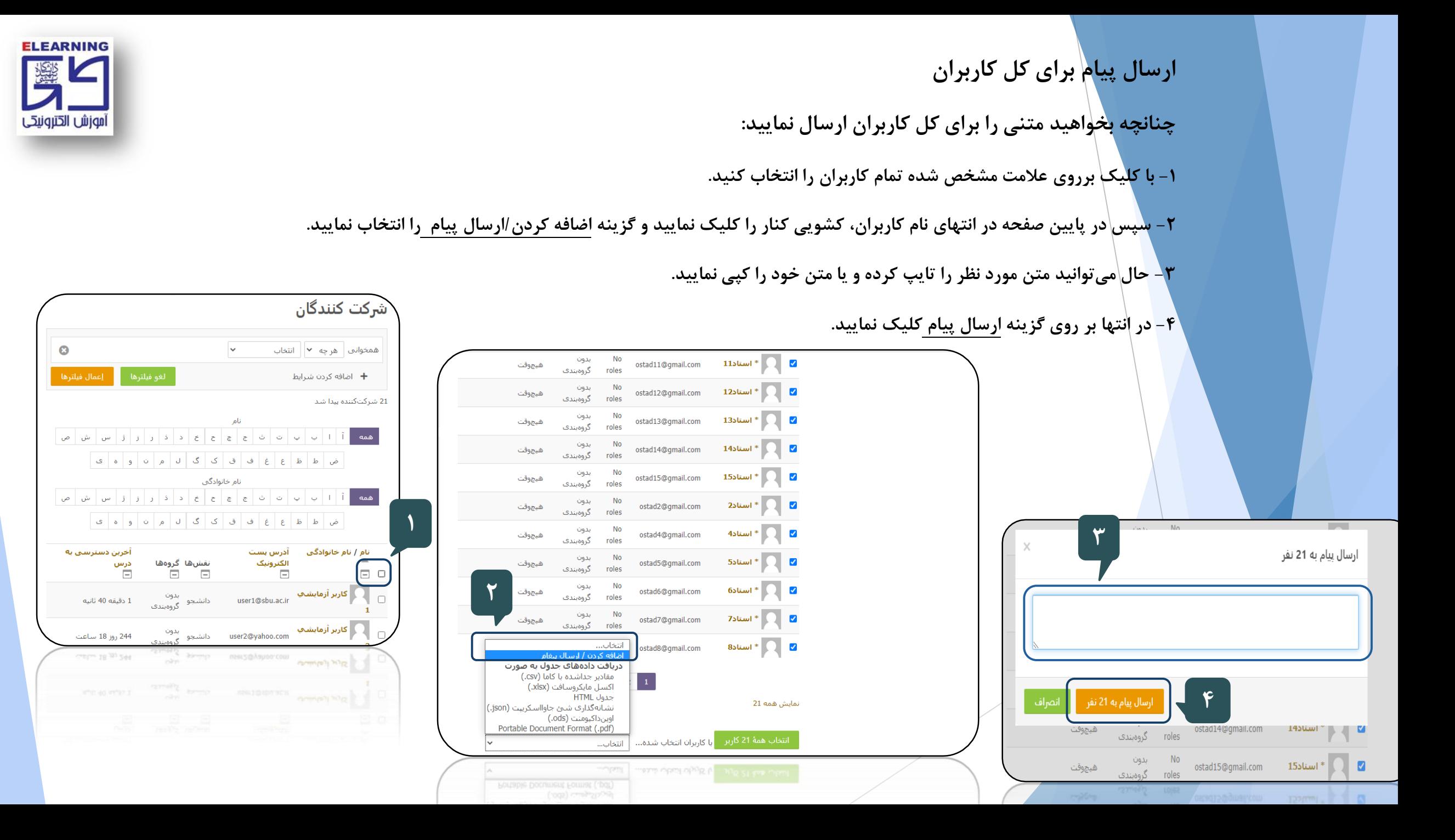